# Editing an Issue

There are two ways to edit an [issue](https://confluence.atlassian.com/display/GH/Issue) in GreenHopper:

- [Quick Edit](#page-0-0)
- [Editing all Fields](#page-1-0)

To edit multiple issues at the same time, select the issues (in either [Plan mode](https://confluence.atlassian.com/display/GH/Using+Plan+Mode) or [Work mode](https://confluence.atlassian.com/display/GH/Using+Work+Mode)), right-click and select **Bulk Change** (see the JIRA documentation on [Bulk Operations](https://confluence.atlassian.com/display/JIRA/Modifying+Multiple+%28Bulk%29+Issues)).

## <span id="page-0-0"></span>**Quick Edit**

To quickly edit just the Summary, Description, Story Points and/or Remaining Estimate fields,

- 1. Click the **Agile** link's down-arrow in the top navigation bar, then select your preferred board from the resulting dropdown menu.
- 2. If your project uses Scrum and is currently in the Planning phase, click **Plan**; otherwise click **Work**.
- 3. Click the issue key (or type '**t**') to display a detailed view of that issue on the right-hand side of the screen.
- 4. To edit the issue's **Summary**, **Story Points** or **Remaining Estimate** field, on the **Details** tab, click in the field and start typing. Press the **Enter** key to save your changes (or **Esc** to cancel).
- 5. To edit the **Description** field, click the **Description** tab then start typing in the field. Press **Enter** key for a new line. Click outside the field, or press **Tab**, to save your changes (or **Esc** to cancel).
- 6. If you are in [Work mode](https://confluence.atlassian.com/display/GH/Using+Work+Mode), click the '**x**' button to return the board to full-screen width.

Screenshot 1: Editing the Summary field

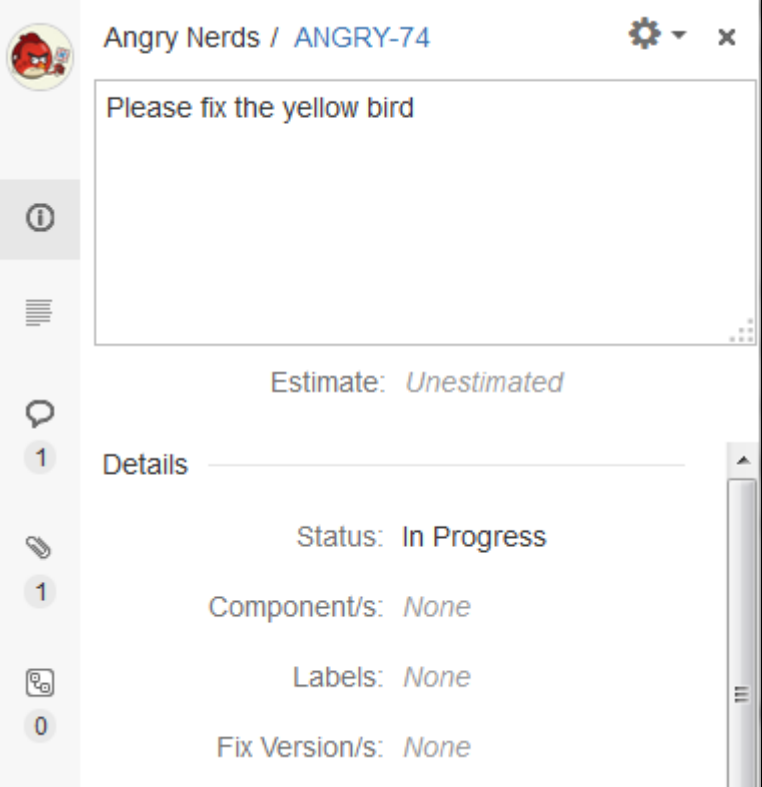

#### **On this page:**

- [Quick Edit](#page-0-0)
- [Editing all Fields](#page-1-0)

#### **Related pages:**

- [Viewing an Issue](https://confluence.atlassian.com/display/GH/Viewing+an+Issue)
- [Adding an Issue to a Sprint](https://confluence.atlassian.com/display/GH/Adding+an+Issue+to+a+Sprint)

### <span id="page-1-0"></span>**Editing all Fields**

To edit any or all fields in an issue,

- 1. Click the **Agile** link's down-arrow in the top navigation bar, then select your preferred board from the resulting dropdown menu.
- 2. Click the issue key (or type '**t**') to display the issue in Detail View.
- 3. Type '**e**'.
- 4. Enter your issue details into the JIRA 'Edit Issue' dialog box, as shown below.

 If you wish to choose which fields will appear when you edit (or [create\)](https://confluence.atlassian.com/display/GH/Creating+an+Issue) an issue, click the **Configure Fields** button.

Screenshot 2: Editing all fields

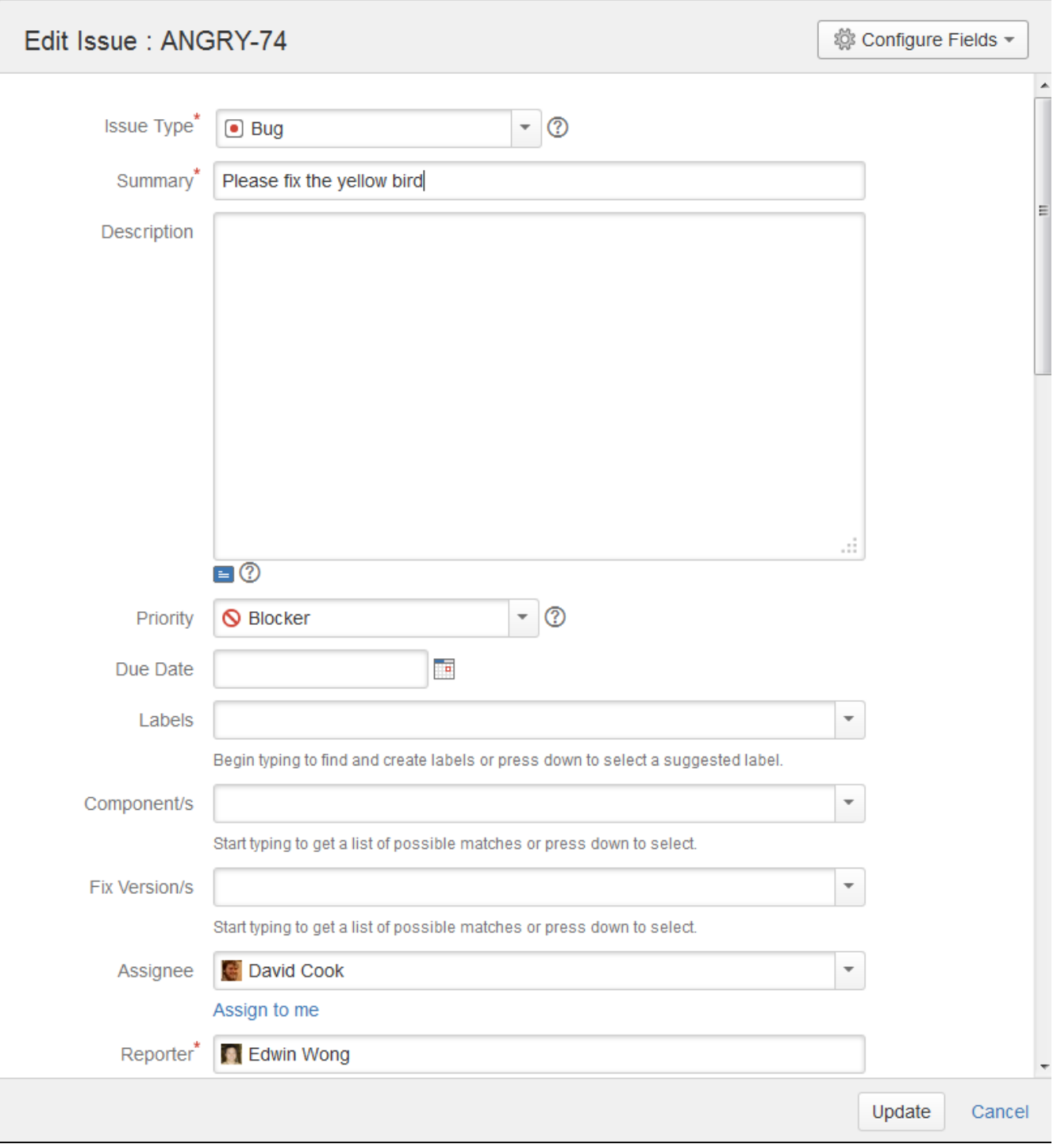